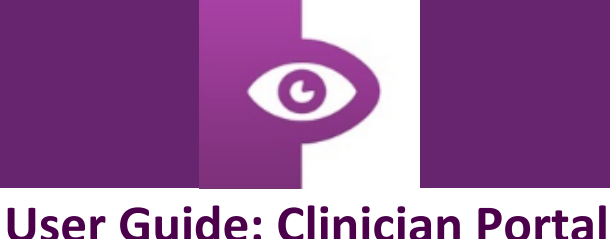

1. You can access the clinician portal by visiting our website a[t www.durham.ac.uk/drex](http://www.durham.ac.uk/drex) and clicking on the clinician portal tab circled on the left hand side.

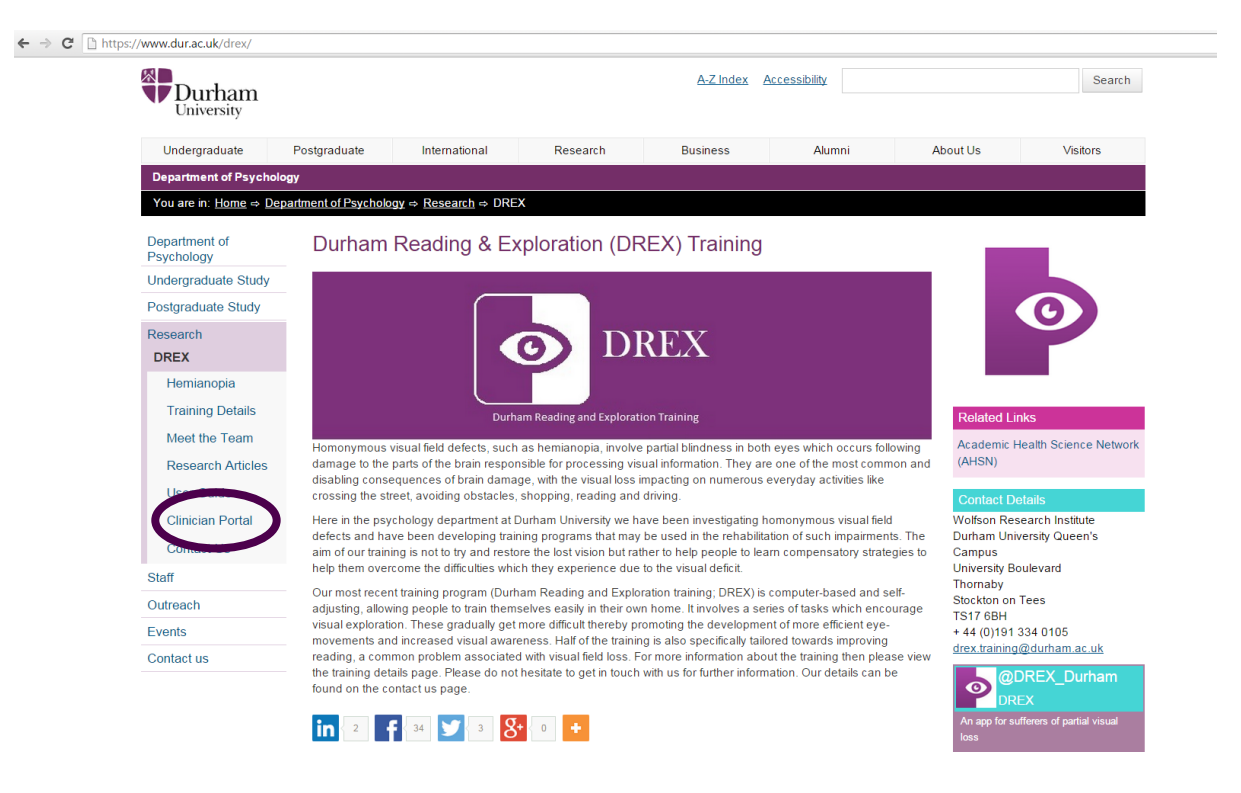

2. By clicking on the link circled below you will be taken to the clinician portal.

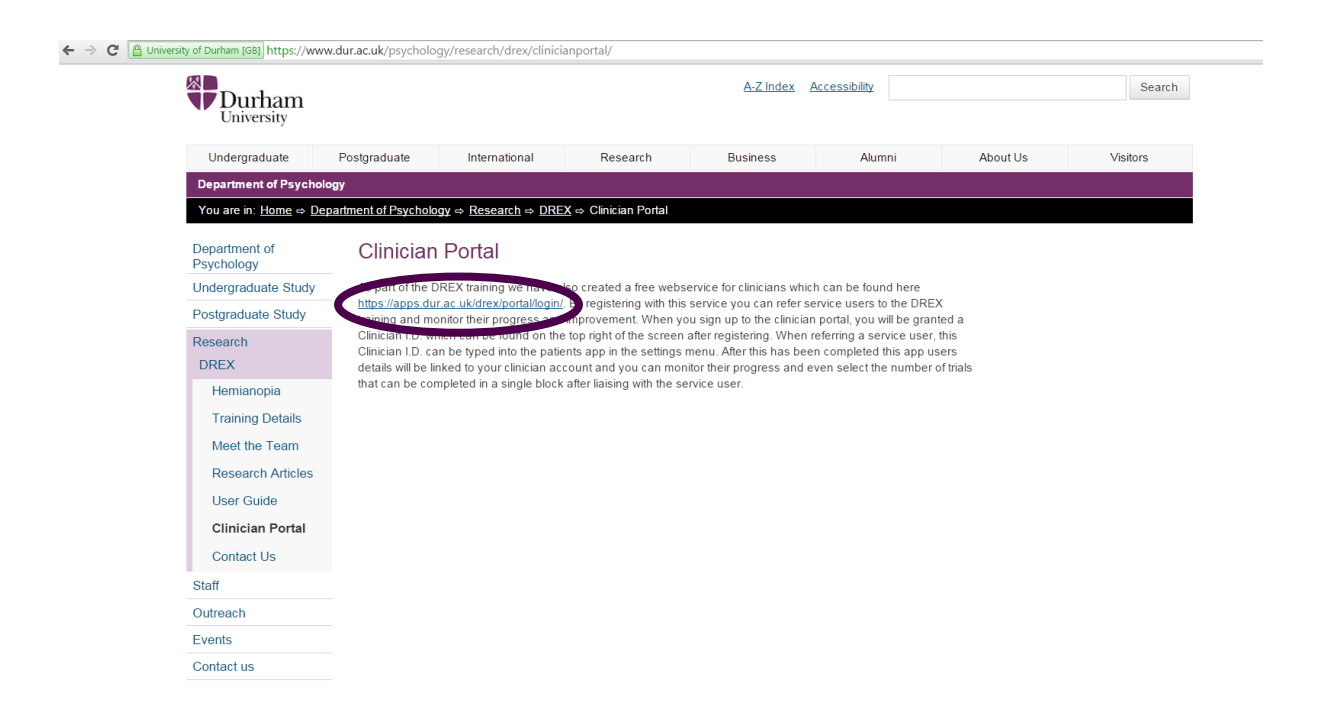

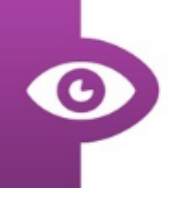

3. Below is the home screen of the clinician portal. To register an account click on the 'Register here' button circled below.

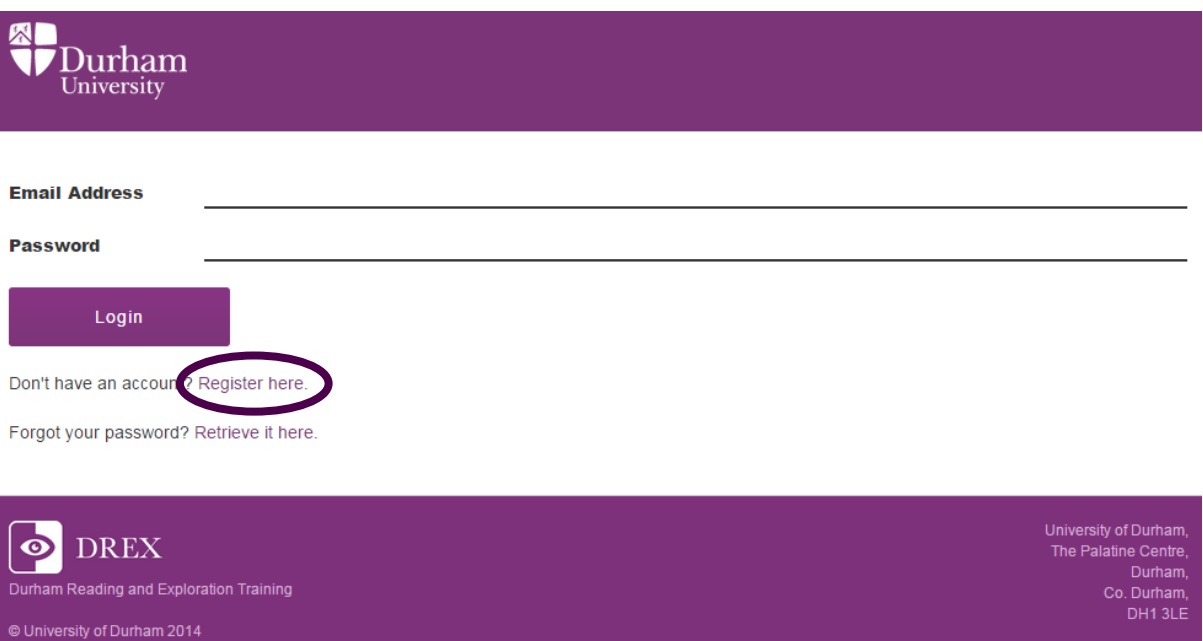

4. The details required to register an account are your full name, an email address, a password and the details of where you work. Type this information in the appropriate section.

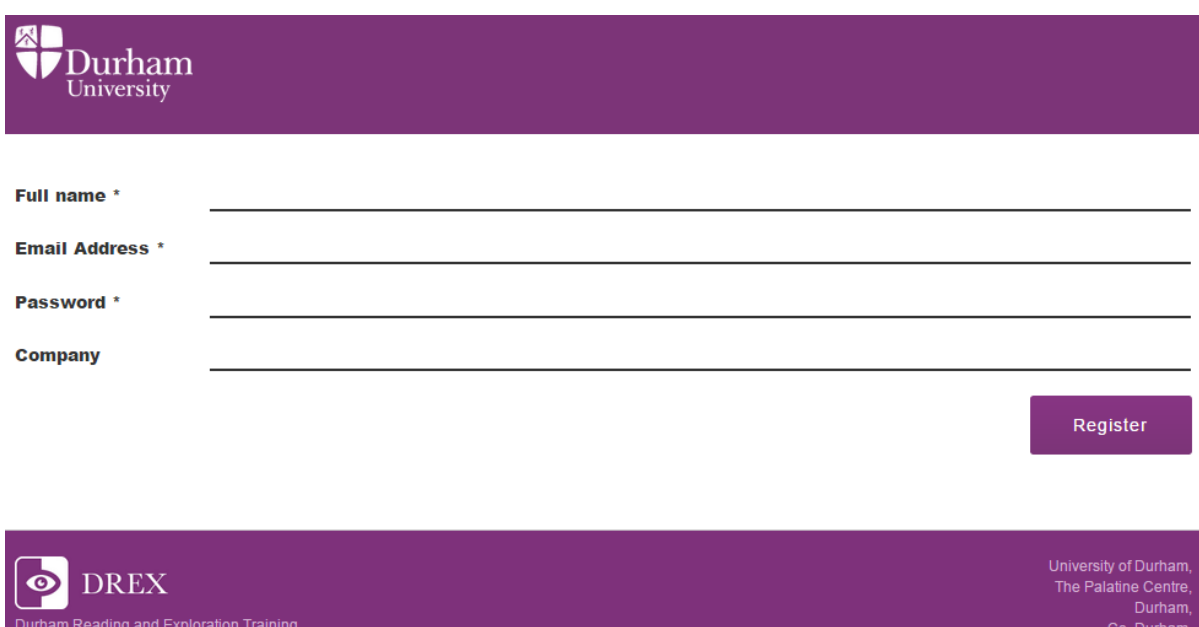

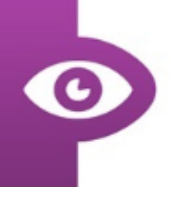

5. After registering an account you will see the below message. You will need to await a verification email before you can log in.

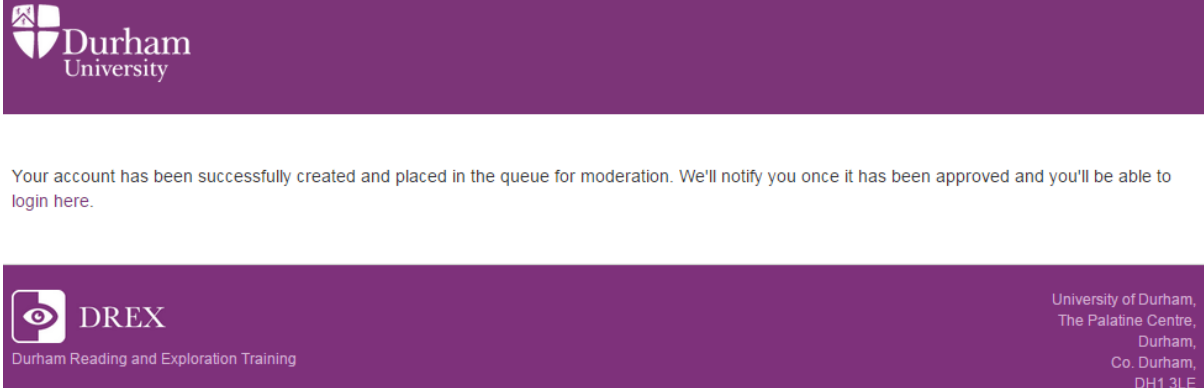

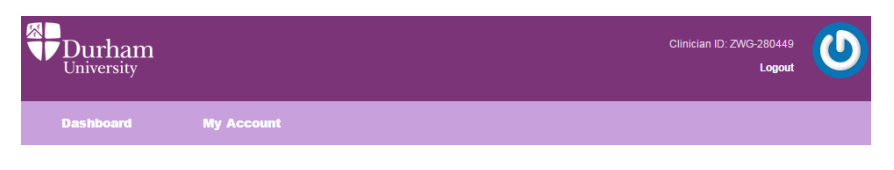

# **Terms and Conditions**

**D** University of Durham 2014

## You must accept the terms and conditions to continue

You are about to access the DREX Clinician Portal (the "Portal") designed to enable Clinicians to view progress and use by their Patients of Durham Reading and Exploration training (DREX) application which is self-adjusting, software designed by researchers at the University of Durham (hereinafter "the University") with the aim of attempting to assist in the rehabilitation of individuals who suffer from Homonymous visual field defects, such as hemianopia

The content made available via the Portal is owned, maintained and provided to you by the University of Durham ("us", "we", or "the University") whose<br>registered address is the Palatine Centre, Stockton Road, Durham, DH1 3

By proceeding with gaining access to the Portal via www.drex.org.uk, including accessing or utilising any of the services or content therein you hereby<br>agree to be legally bound by the following terms and conditions (the " Terms as set out below, which should be read in conjunction with:

A. any details provided within the pages relating to the Portal in regards to its operation; and B. any terms relating specifically to the content available via the Portal as detailed therein

#### 1) Terms and Conditions

a) We reserve the right to update or amend these Terms at any time, and therefore in continuing use of the Portal and any content or service therein following any such change, you shall be deemed to be granting your acceptance of such change. It is therefore your responsibility at all times to check<br>the Terms regularly to ensure you are aware of any such change. We res provided on the Portal at any time, without notice, for any reason, including without limitation, breach of these Terms

b) The Portal and its contents (including without limitation the Portal design, text, graphics and all software and source codes connected with the Portal and its services) shall at all times remain the property of, and copyright to the University, and are protected by copyright lav

### c) You may not

i) copy, reproduce or create derivative works from the Portal;<br>ii) provide the Portal to any a third party, without the express written permission of the University

iii) sublicense, rent, sell or lease any portion of the Portal; nor not authorised by these terms ish upo t

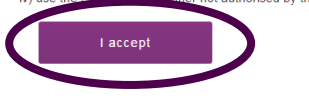

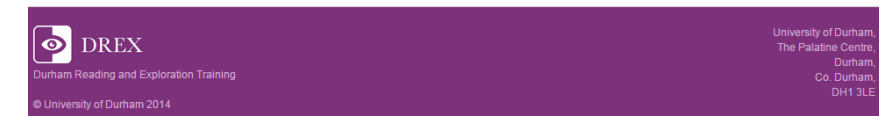

6. After your account has been moderated and accepted you will be able to log in using the email and password you entered when registering.

In order to access the portal you will be required to accept the terms and conditions. You can read these terms by scrolling down the page and clicking the "I accept" button at the bottom of the screen.

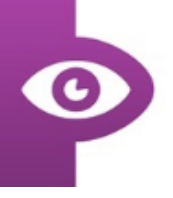

7. The below screenshot is the dashboard of the clincian portal and where app users will appear once they are connected with you. Circled in the top right of the screen is your unique clinician I.D. This code should be given to your patients in order for them to connect with you.

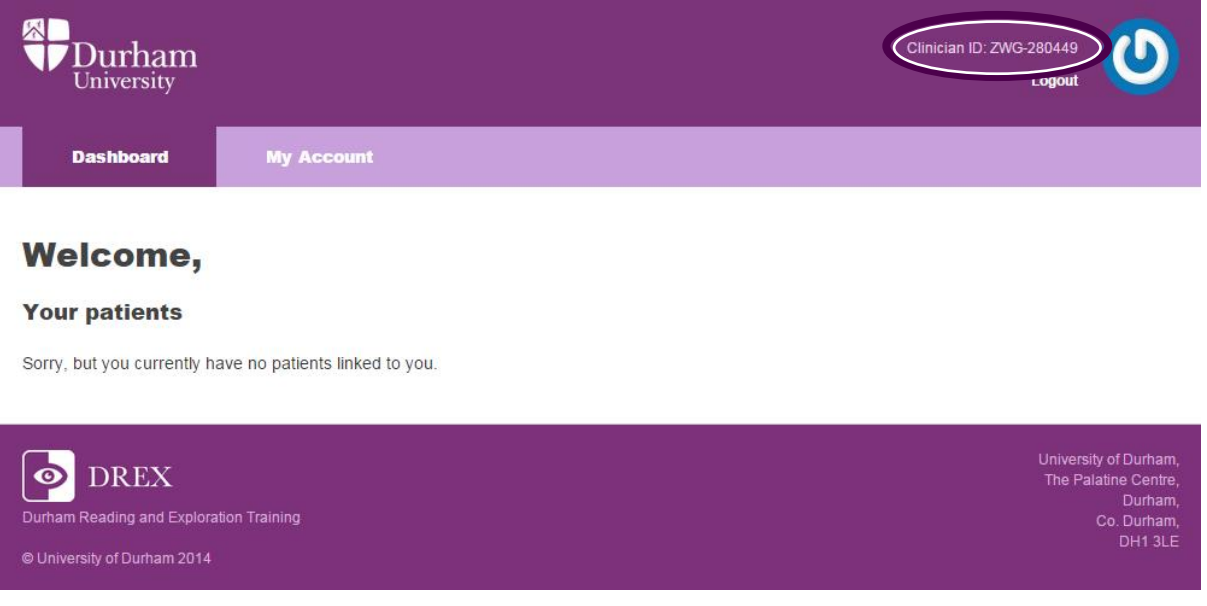

8. In the settings of the the patients own DREX app, your clinician I.D. can be input into the space circled. Then click "check" to proceed with a connection.

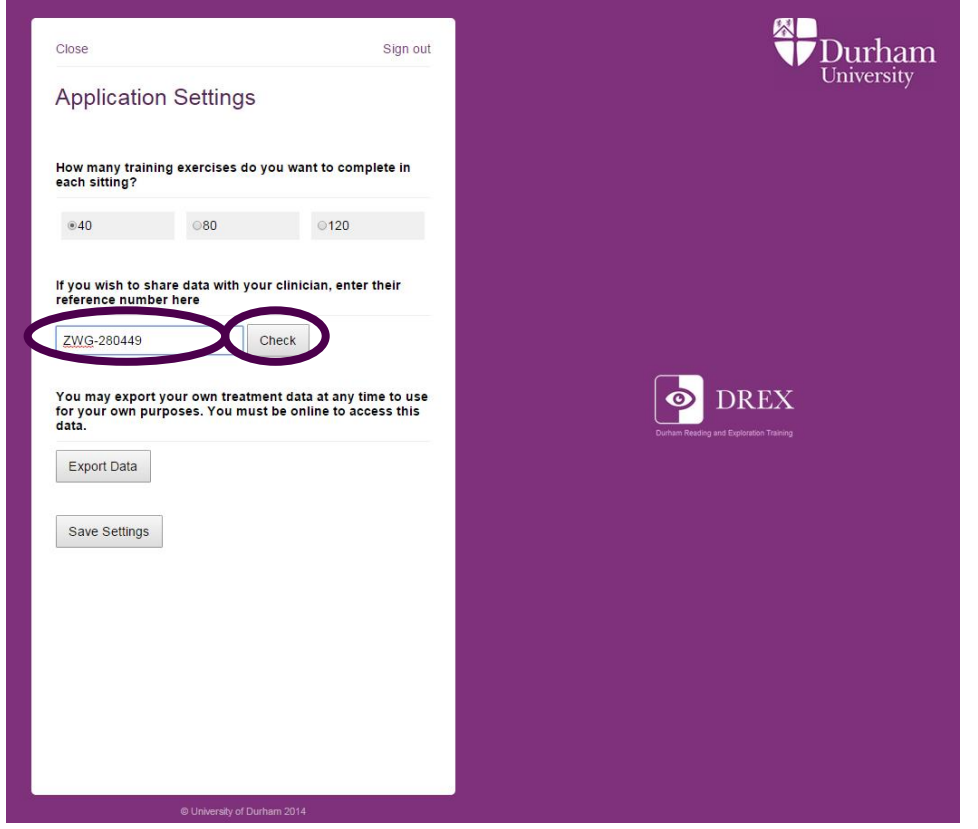

©University of Durham 2015

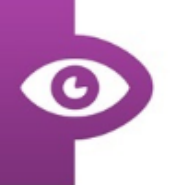

9. After clicking "Check", a box should appear informing the app user that they will be connecting with you. Click "Ok" to proceed with the connection.

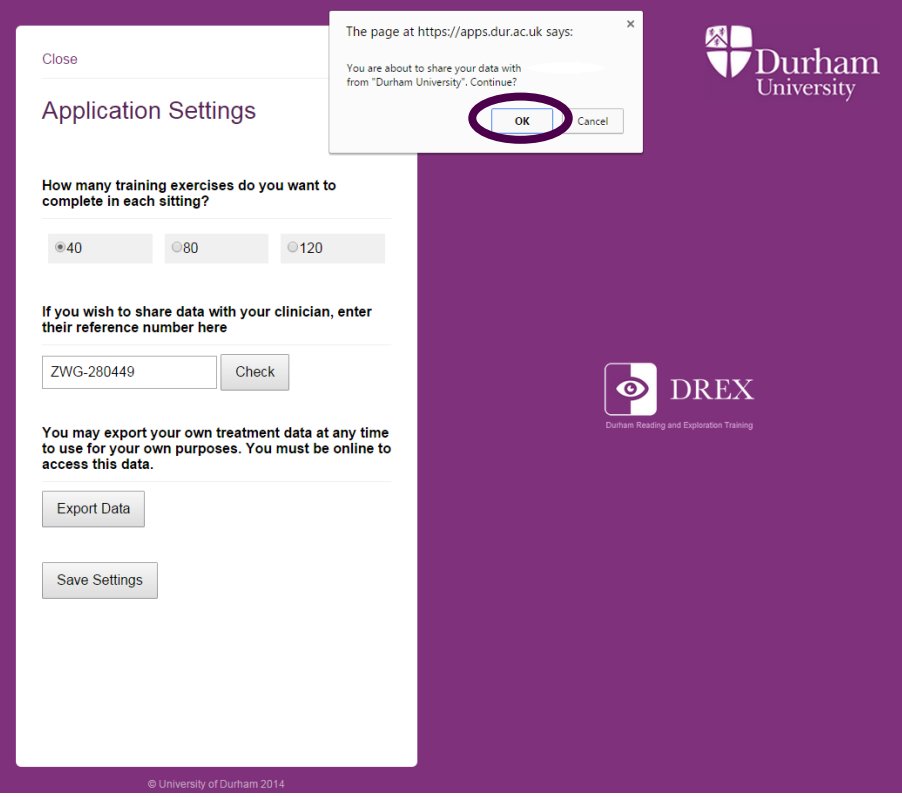

10. After the app user has completed Step 8 and 9, they will appear on the clinician's dashboard. You can export data from the dashboard by clicking on the "Export CSV" button circled below.

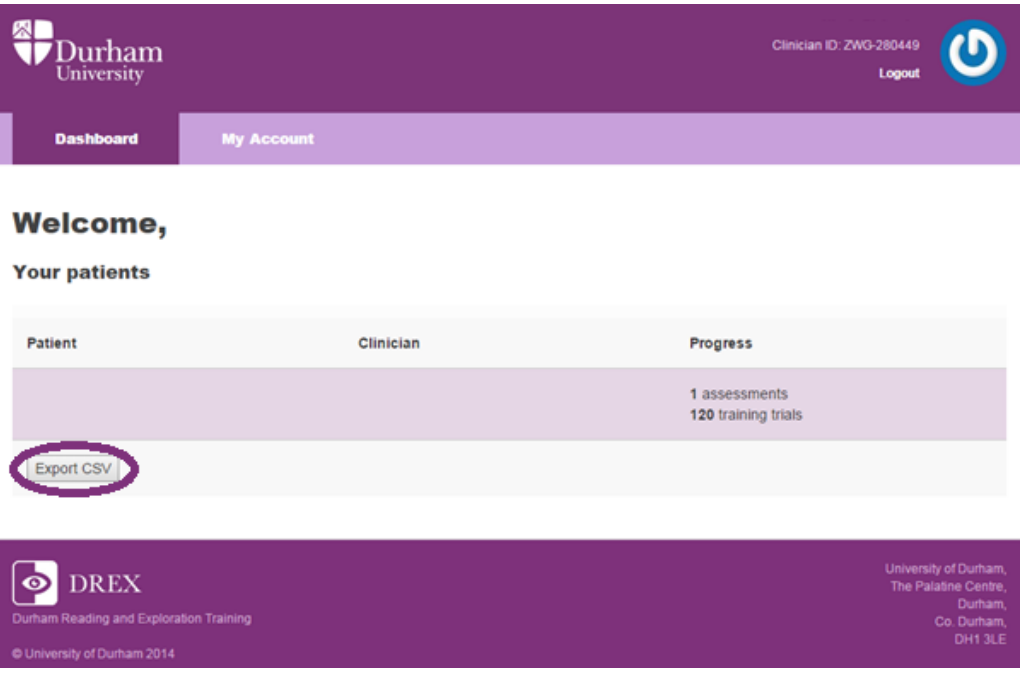

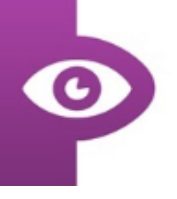

11. By clicking on the patient in the dashboard you will be taken to a summary page about that patient. This will contain the details that the patient entered when they download and register on the app, such as the cause of their visual loss and the type of visual loss they suffer. This page also includes an overview of their assessment and training data, which you can export by clicking on the "Export CSV" buttons below each overview.

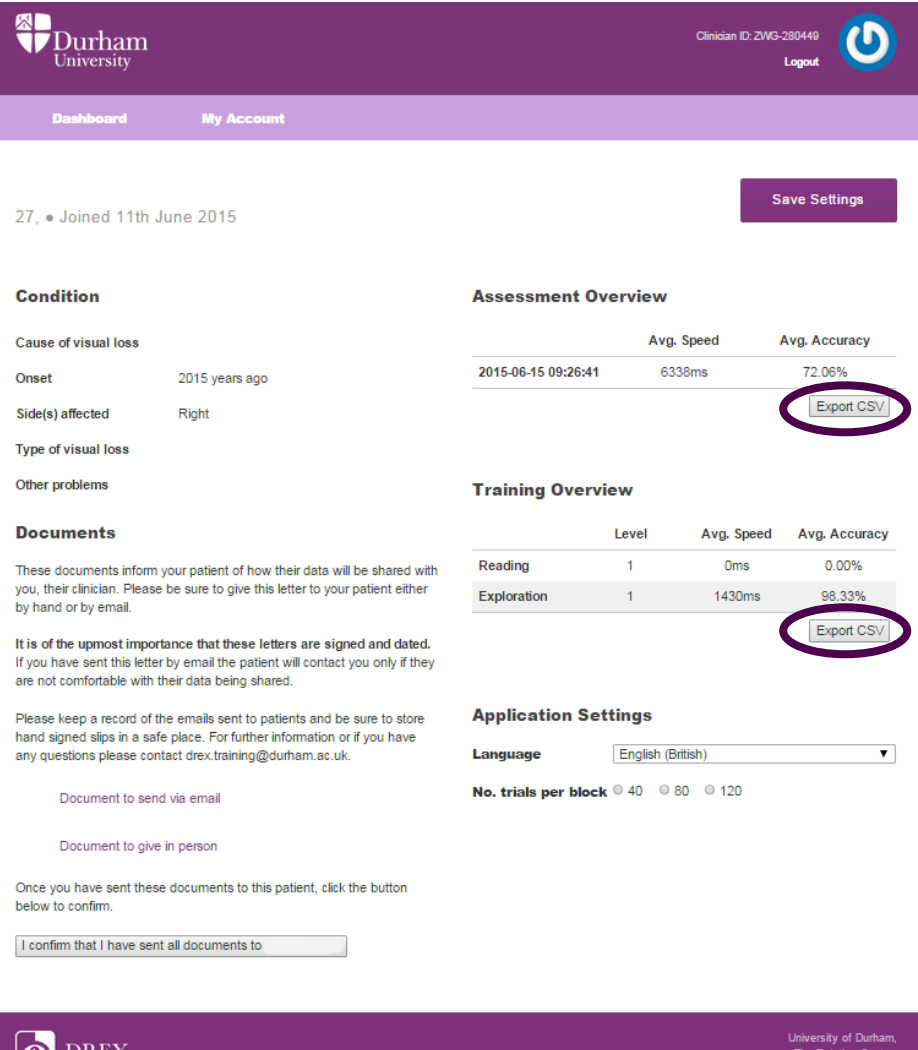

©University of Durham 2015

of Durham 2014

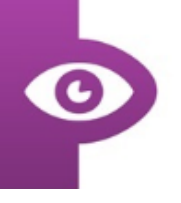

12. Importantly, this page also contains a document to send to this patient to confirm that they want to share their data with you. This document is available in 2 forms; an email letter and a hand-signed letter, both can be downloaded by clicking on the links circled.

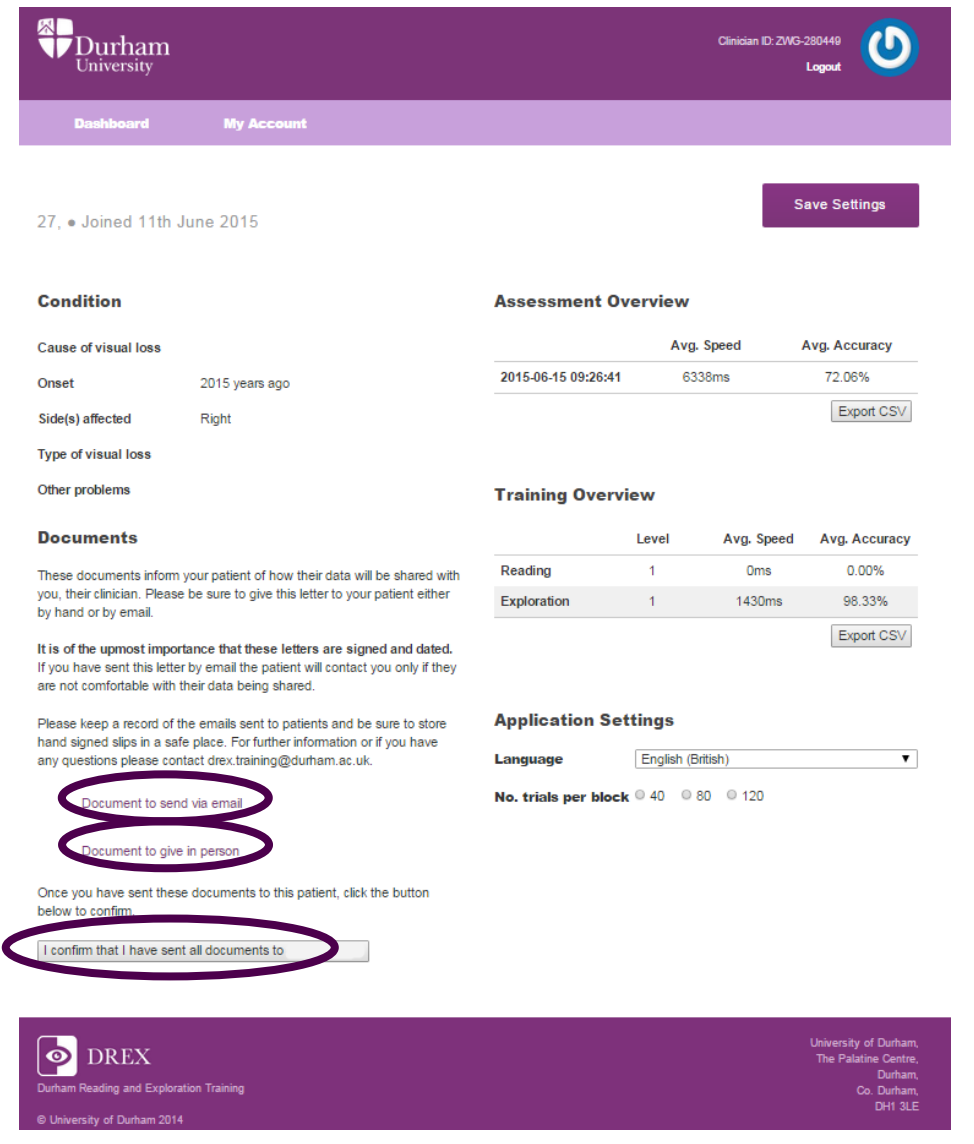

Patients can request to disconnect from you at any time.

The "Document to send via email" should be emailed to patients. If no response is received from patients informing you that they do not want to share their data with you within two weeks then it is assumed that the patients knowingly linked their DREX account with yours.

The "Document to give in person" requires the patient to sign and date the slip at the bottom of the page to confirm that they are happy to share their training data with you.

After sending these documents please click the button at the bottom of the screen confirming that these documents have been sent.

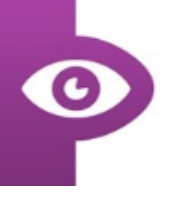

13. You can amend the details of your account at any time by clicking on the " My Account" tab and altering the details you entered when you first registered. Click the "Update account button circled below to save any changes you make.

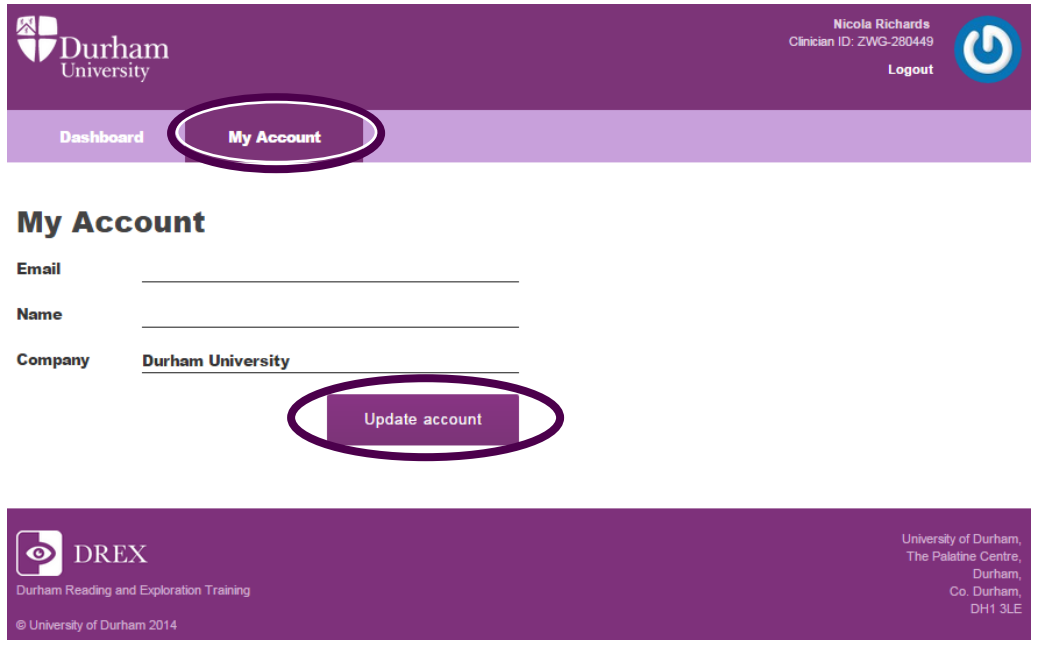

14. To exit your account you can click the "Logout" button circled below to leave your account.

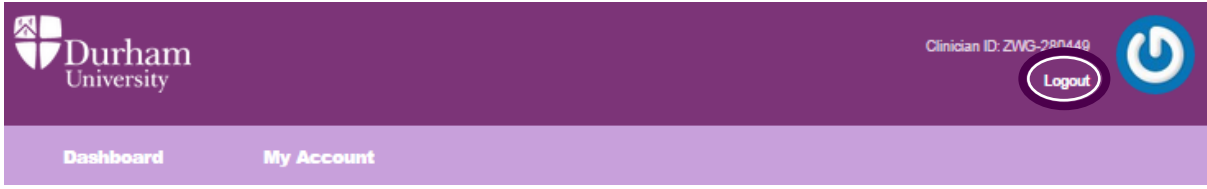